## **1** Unpack the Printer

# 2 Prepare the Printer

## Install the FINE Cartridges

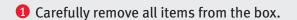

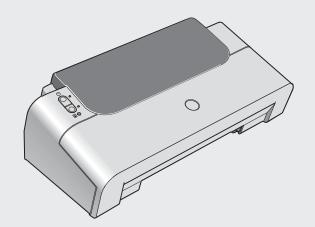

PIXMA iP1600 Photo Printer

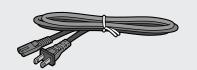

Power Cord

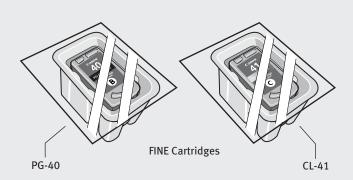

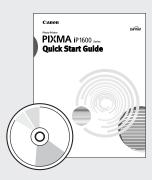

Documentation and Software Kit

1 Remove the tapes from the printer as shown. The tape position is subject to change.

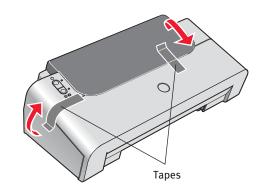

2 Open the Paper Support and the Front Cover, then remove the Protective Material on the right side.

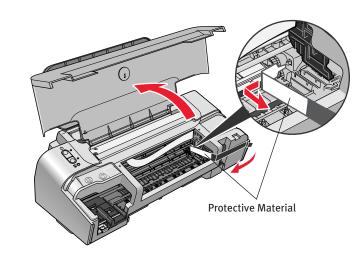

3 Plug the Power Cord into the back of the printer and connect the other end to a power outlet.

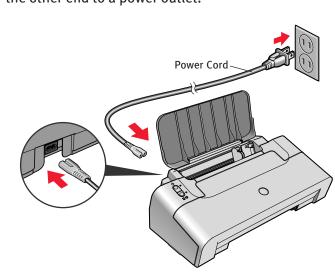

- NOTE: Do NOT connect the USB cable at this stage.
- 4 TURN THE PRINTER ON. The printer will initialize. Wait until the POWER lamp remains fully lit.

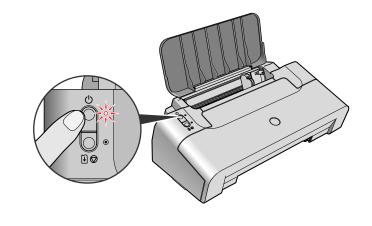

1 Open the Front Cover. The FINE Cartridge Holder automatically moves to the left.

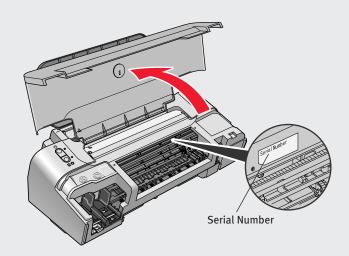

- 2 Write down the serial number. You will need this to register the product.
- 3 Remove the Color FINE Cartridge (CL-41) from its box.

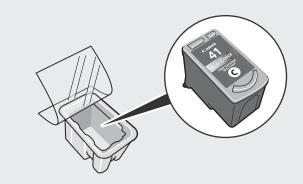

4 Remove the Protective Tape gently.

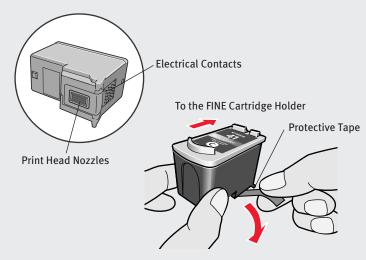

- NOTE:
  - •Do not touch the electrical contacts or Print Head Nozzles on a FINE Cartridge. The printer may not print out properly if you touch it.
  - •Do not reattach the Protective Tape once you have removed it. •Handle the removed Protective Tape carefully to avoid getting your hands dirty or staining surrounding work area.
- Insert the Color FINE Cartridge slightly slanted into the right

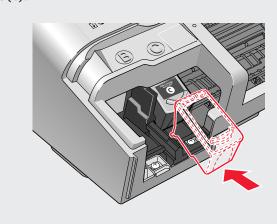

- 6 Push up the FINE Cartridge until it clicks into place.
- IMPORTANT: For correct printer operation, make sure the FINE Cartridge is secure in slots.

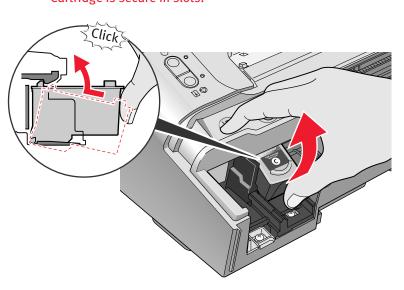

Repeat the procedure for the Black FINE Cartridge (PG-40), inserting it into the left slot (B).

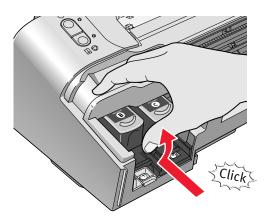

8 Close the Front Cover.

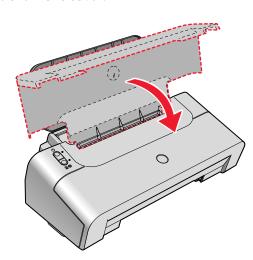

NOTE: The printer will perform a Print Head Cleaning after the cover is closed. Wait until the process is complete before proceeding.

Continue with Step 4 on side two.

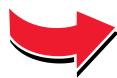

### Windows® Printer Driver Installation

Windows

- **1** TURN THE PRINTER OFF.
- 2 Turn the computer on and start Windows.
- **NOTE:** 
  - ·Before installing the driver, disable all anti-virus programs and automatically loading programs.
  - •For Windows XP or Windows 2000, log on to Windows as a member of the **Administrators** group before continuing.
    •Do not switch users during the installation process.
- IMPORTANT: If you see the Found New Hardware Wizard, click Cancel.

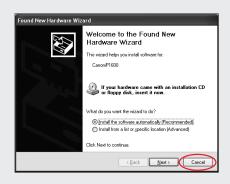

- 3 Insert the Setup Software & User's Guide CD-ROM. The setup program should run automatically.
- 4 When the main menu appears, click **Easy Install** and follow the on-screen instructions.

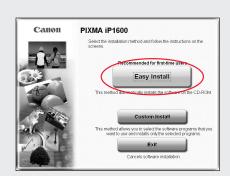

- NOTE: There are two types of the printer driver installations: the Easy Install installation and the Custom Install installation. Select Easy Install in order to install the printer driver, On-screen Manuals, and application softwares. Select Custom Install in order to choose the options you would like to install.
- **5** When the **Easy Install** window appears, click **Install**.

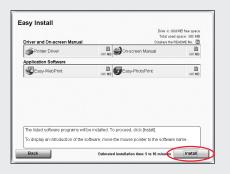

- NOTE:
  - ·To install PhotoRecord, click **Custom Install** and follow the instructions on the screen.
  - •Move the cursor over items to display explanations of each application below.
- Read the License Agreement, then click Yes to continue. Installation of the printer driver, On-screen Manuals, and application softwares will begin. Follow the on-screen instructions.

When the **Printer Connection** window appears, connect the USB cable to the computer and the other end to the printer.

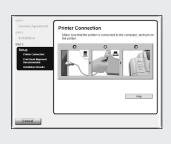

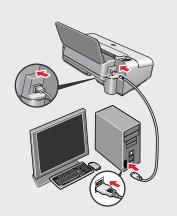

- **8** TURN THE PRINTER ON.
  - **IMPORTANT:** If you cannot proceed to the next procedure after two minuets, refer to "**Troubleshooting**" instructions in the *Quick Start Guide*.
- 9 Follow the on-screen instructions to install the remaining software. When the Installation Results window appears, click Next.

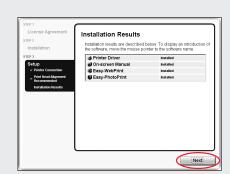

- NOTE: When the Print Head Alignment Recommended window appears, click Next.
- Follow the on-screen instructions to register your product.
- When the Installation completed successfully window appears, click Exit.
- NOTE: If a message prompting you to restart the computer appears, check the check box and click **Restart**.

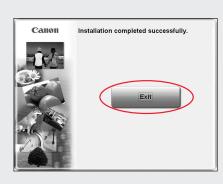

NOTE: If the straight line is misaligned or print quality is not satisfactory after installing the printer driver, you may need to align the Print Head. Refer to "Aligning the Print Head" instructions in the Quick Start Guide.

#### Macintosh® Printer Driver Installation

Macinto

- **■** NOTE
  - •The screens below refer to Mac® OS X v.10.3.x installation. Screens may differ depending on the operating system you are using.
  - ·Before installing the driver, disable all anti-virus programs and automatically loading programs.
  - •Do not remove or insert the USB cable during installation, as this may result in the computer or printer not operating normally.
- ① Connect the end of the USB cable to the computer, the other to the printer.

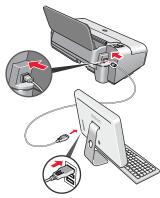

- Turn on your Mac.
- 3 Insert the Setup Software & User's Guide CD-ROM.
- NOTE: If the CD-ROM folder does not open automatically, double-click the CD-ROM icon on the desktop.
- 4 Double-click the **Setup** icon.

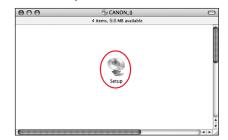

**5** When the **Authenticate** screen appears, enter your administrator name and password. Click **OK**.

If you do not know your administrator name or password, click ?, then follow the on-screen instructions.

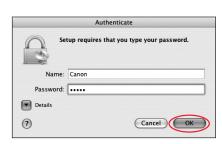

**6** When the main menu appears, click **Easy Install** and follow the on-screen instructions.

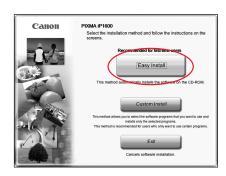

NOTE: There are two types of the printer driver installations: the Easy Install installation and the Custom Install installation.

Select Easy Install in order to install the printer driver, On-screen Manuals, and application softwares. Select Custom Install in order to choose the options you would like to install.

When the Easy Install screen appears, click Install.

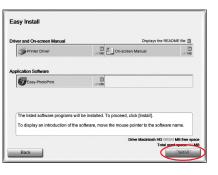

- NOTE: Move the cursor over items to display explanations of each application below.
- Read the License Agreement, then click Yes to continue. Installation of the printer driver, On-screen Manuals, and application softwares will begin. Follow the on-screen instructions.
- **9** Follow the on-screen instructions to register your product.
- When the **Installation completed successfully** screen appears, click **Restart**.

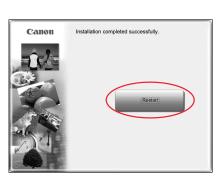

4 After restarting the computer, start Printer Setup Utility (start Print Center when you use Mac OS X v.10.2.x) and then check that the name of the printer you want to use is shown in Printer List. If the printer name is not displayed, press the Add button to add the printer. For more detailed instructions, refer to the Mac on-screen

Help.

NOTE: If the straight line is misaligned or print quality is not satisfactory after installing the printer driver, you may need to align the Print Head. Refer to "Aligning the Print Head" instructions in the Quick Start Guide.